MEDIA OVER IP SYSTEM All B-900-MOIP-4K Units

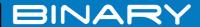

## BINARY MOIP SETUP GUIDE FOR A SINGLE PAKEDGE MS SERIES SWITCH

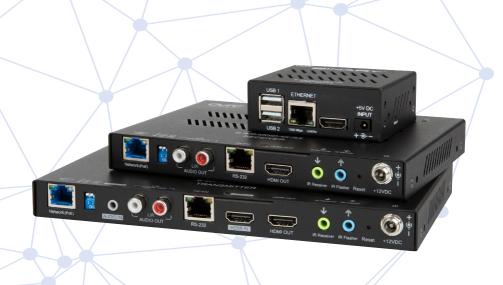

## **INTRODUCTION**

This document covers MoIP configuration with a single Pakedge, MS series switch.

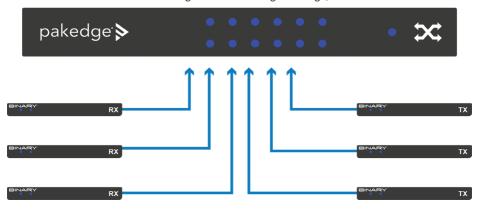

## **VLAN SETUP**

In large networks it can be beneficial to configure the MoIP system to be part of its own VLAN. This isolates MoIP traffic so it does not interfere with other systems on the network.

The following steps can be taken to configure a VLAN for MoIP. In the IGMP configuration that follows, the VLAN created here should be used. If no added VLANs are being used the IGMP configuration steps are the same, except for the VLAN used being your LAN.

- 1. Navigate to Interfaces > VLAN
- Under the first section Database, click the **Option** icon, then click **Add** to create new VLANs on the switch. Click **Apply** at the top of the page, when finished.

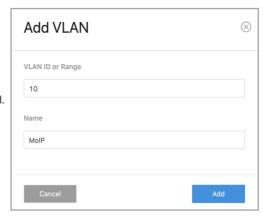

- Next, navigate to Interfaces > VLAN > Switchport Configuration. MS Switches support two Switchport options for VLAN tagging:
  - a. **Access** A single VLAN ID can be assigned to a port and all incoming traffic on that port is placed into that VLAN. The default for all ports on the switch is Access mode, with the VLAN set to 1.
  - b. **Trunk** A single VLAN ID is set as the Untagged "Native VLAN." Meaning any untagged, incoming traffic is assigned to that VLAN and any traffic outgoing for that VLAN is not tagged.
    - A trunk port can be set to allow any number of VLANs as tagged traffic, so that traffic must be incoming or leaving on one of the specified VLANs.
- All ports connected to MoIP devices should be set with your MoIP VLAN on Access.

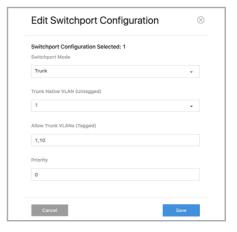

5. Ports connected to your router, switch, and access points should be set to **Trunk**.

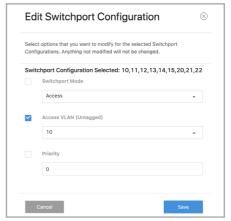

## **SWITCH CONFIGURATION**

- 1. Switches running MoIP must have their MTU set to be greater than 8000 bytes. The default configuration of MS switches is already set to the maximum of 9198. Double check this under Interfaces > Port > Port Summary and by editing any port to view its details.
- 2. Navigate to Advanced > IGMP Snooping > Configuration.

3. Set IGMP Snooping Global Configuration Status Admin Mode to Enable.

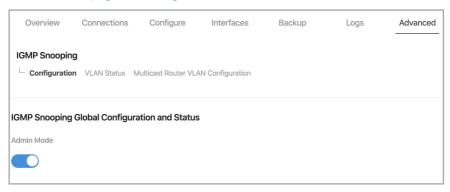

- 4. Navigate to Advanced > IGMP Snooping > VLAN Status.
- 5. Click the **Option** button, then select **Add**.
- Select the VLAN ID of the MoIP VLAN you created.

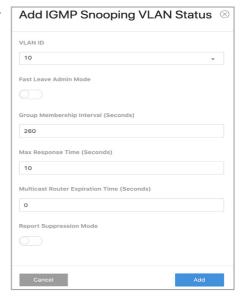

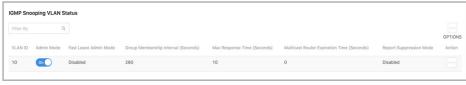

- The switch should have IGMP Snooping Querier Enabled. Navigate to Advanced > IGMP
   Snooping Querier > Configuration and click the Admin Mode toggle. Leave IP Address at 0.0.0.0.
- 8. Under IGMP Version, select IGMP V2.

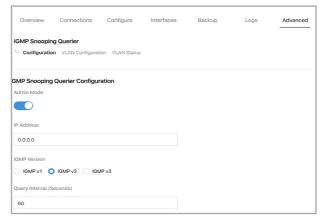

9. Under IGMP Snooping Querier, go to VLAN Configuration and click the **Option** button, then **Add**. Select the **VLAN ID** for the VLAN which is running IGMP Snooping.

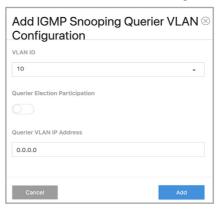

Querier Election Participation does not need to be enabled if you are manually setting the Core switch in the network as the querier, and you're leaving querier disabled on the edge switches. Leave Querier VLAN IP Address at 0.0.0.0

10. The MoIP VLAN must also have Unregistered Multicast Behavior set to drop. To do so, navigate to Advanced > Unregistered Multicast Behavior and click the Unregistered Multicast Drop toggle.

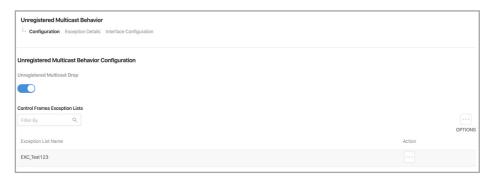

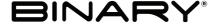

Rev: 201002-1521

Copyright ©2020, Wirepath Home Systems, LLC. All rights reserved. Control4 and Snap AV and their respective logos are registered trademarks or trademarks of Wirepath Home Systems, LLC, dba "Control4" and/or dba "SnapAV" in the United States and/or other countries. Snap AV and Binary are also registered trademarks or trademarks of Wirepath Home Systems, LLC. Other names and brands may be claimed as the property of their respective owners. All specifications subject to change without notice.